## **วิธีการใช้งานระบบการให้บริการ (E-Service) ของ องค์การบริหารส่วนตําบลห้วยปูลิง**

#### **1. ระบบบริการประชาชน (E-Service) เรื่อง แบบคําร้องขอรับบริการ** (**E-Service**)

# **ขั้นตอนที่ 1**

ประชาชนเข้าใช้งานระบบผ่าน https://huaypooling.go.th ประชาชนคลิกเลือกรายการที่**แบบคําร้องขอรับบริการ (E-Service)**

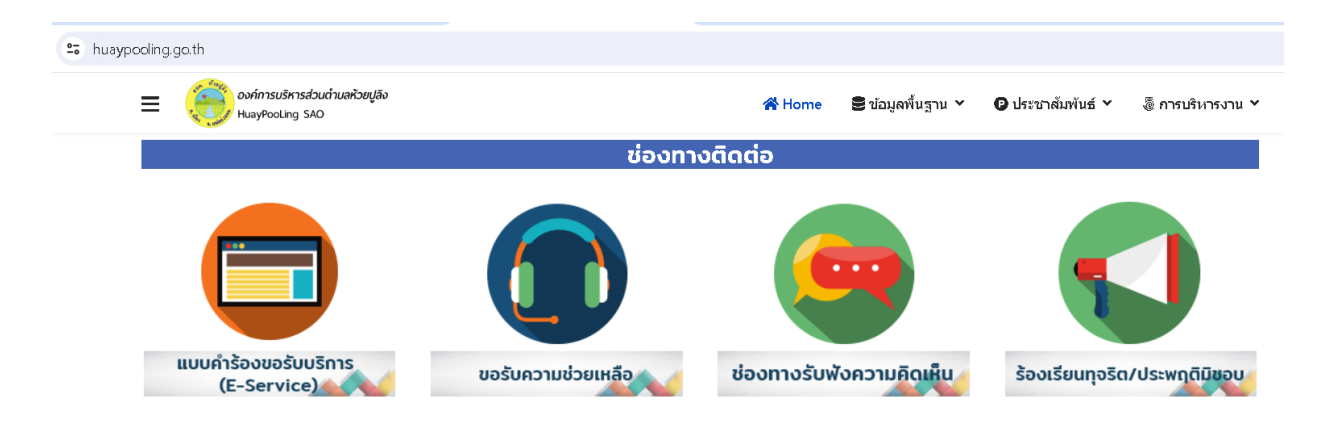

**ขั้นตอนที่ 2** ประชาชนกรอกข้อมูล ดังนี้ 2.1 กรอก ชื่อ – สกุล 2.2 กรอก ที่อยู่ 2.3 กรอก เบอร์โทรศัพท์ 2.4 กรอก วันที่ของรับบริการ 2.5 ใส่เครื่องหมาย √ ในช่อง ที่ต้องการขอรับบริการ 2.6 ใส่พิกัด/สถานที่ ที่ต้องการใช้บริการ (ถ้ามี) 2.7 กด **ส่ง**

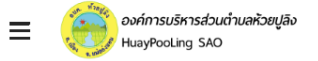

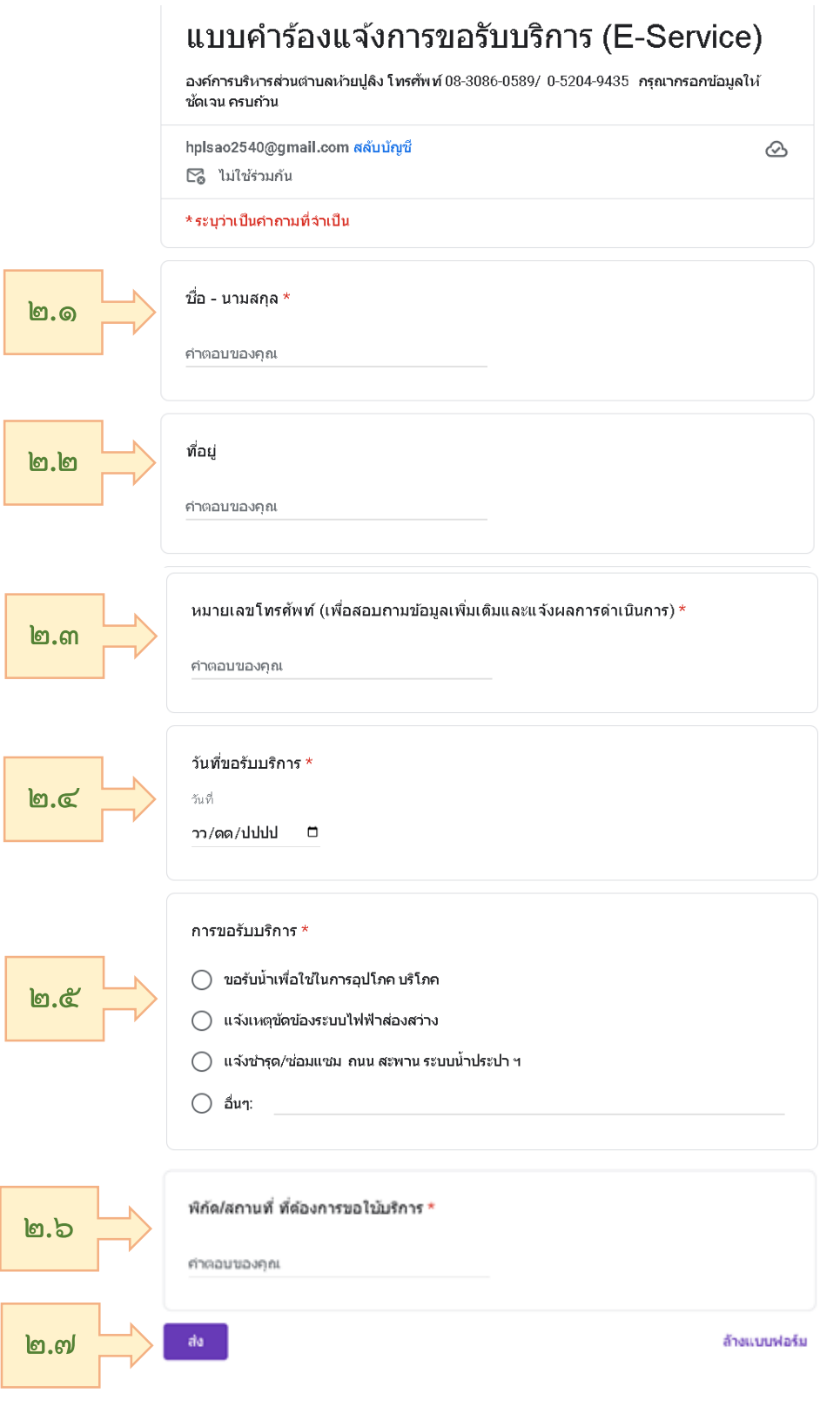

### **2. ระบบบริการประชาชน (E-Service) เรื่อง ขอรับความช่วยเหลือ ขั้นตอนที่ 1**

ประชาชนเข้าใช้งานระบบผ่าน https://huaypooling.go.th ประชาชนคลิกเลือกรายการที่ **ขอรับความช่วยเหลือ**

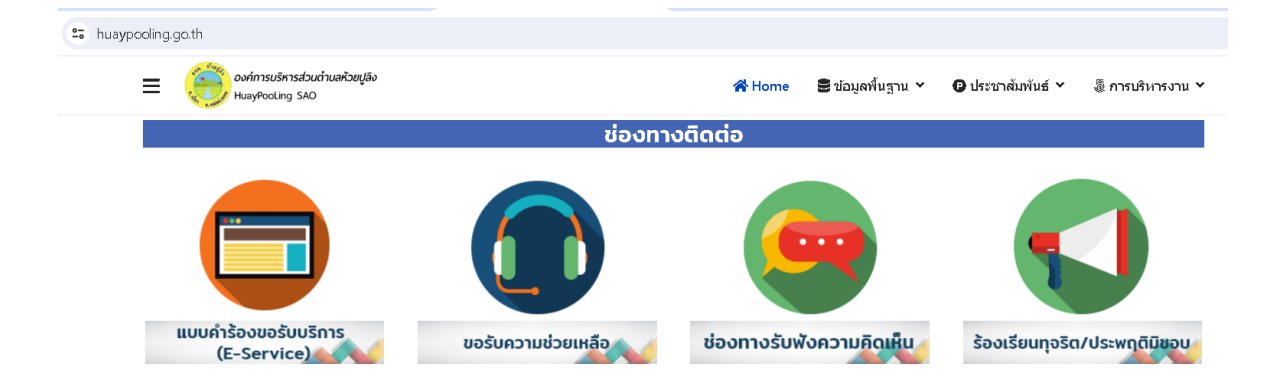

**ขั้นตอนที่ 2** ประชาชนกรอกข้อมูล ดังนี้ 2.1 กรอก ชื่อ – สกุล 2.2 กรอก E-mail (ถ้ามี) 2.3 กรอก ที่อยู่ 2.4 กรอก เบอร์โทรศัพท์ 2.5 กรอก เรื่องที่ขอรับความช่วยเหลือ 2.6 กด **ส่ง**

้<sup>อง จักญ</sup>่ะ องค์การบริหารส่วนตำบลห้วยปูลิง  $\equiv$ HuayPooLing SAO

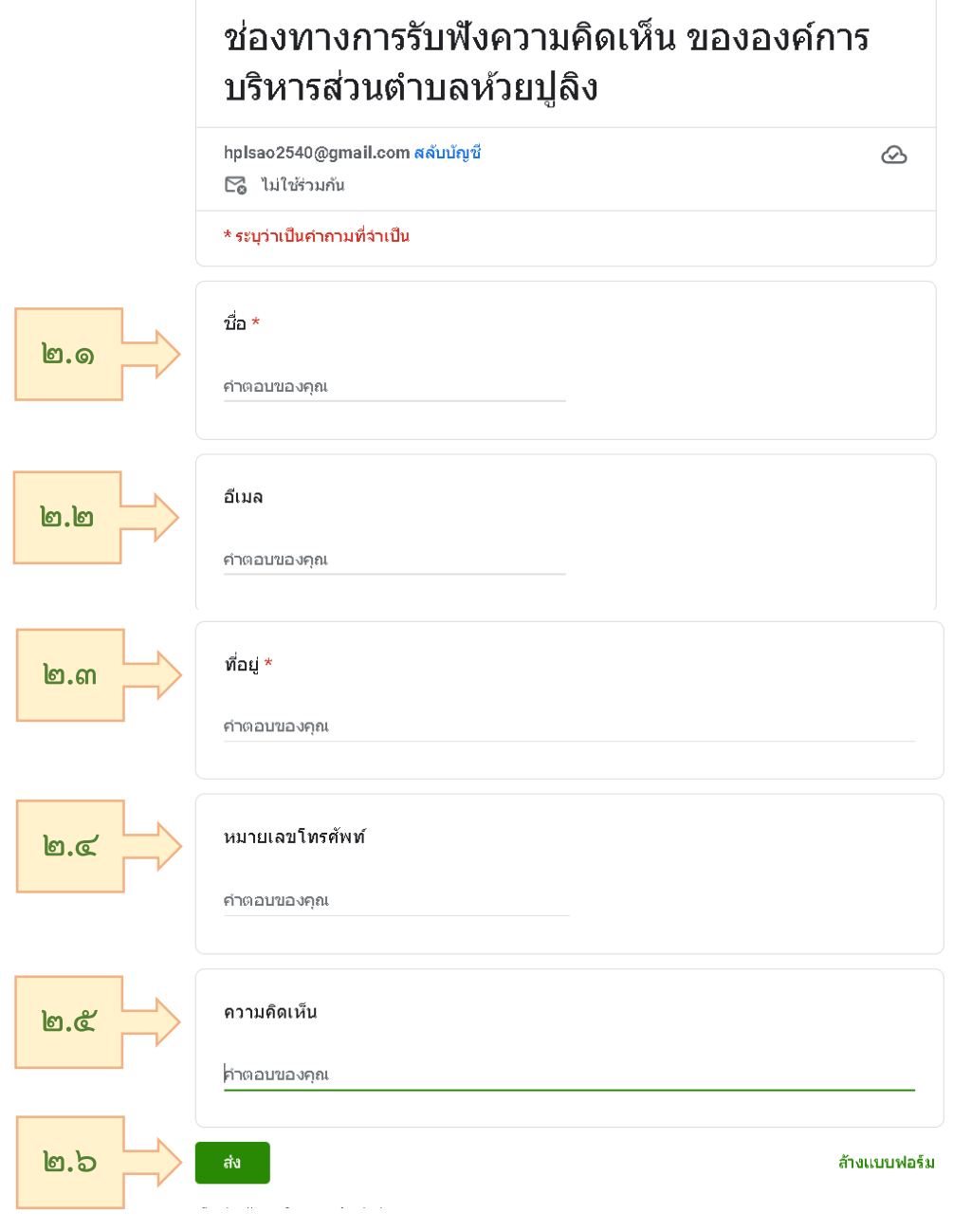

## **3. ระบบบริการประชาชน (E-Service) เรื่อง ร้องเรียนทุจริต/ประพฤติมิชอบ ขั้นตอนที่ 1**

ประชาชนเข้าใช้งานระบบผ่าน https://huaypooling.go.th ประชาชนคลิกเลือกรายการที่ **ร้องเรียนทุจริต/ประพฤติมิชอบ**

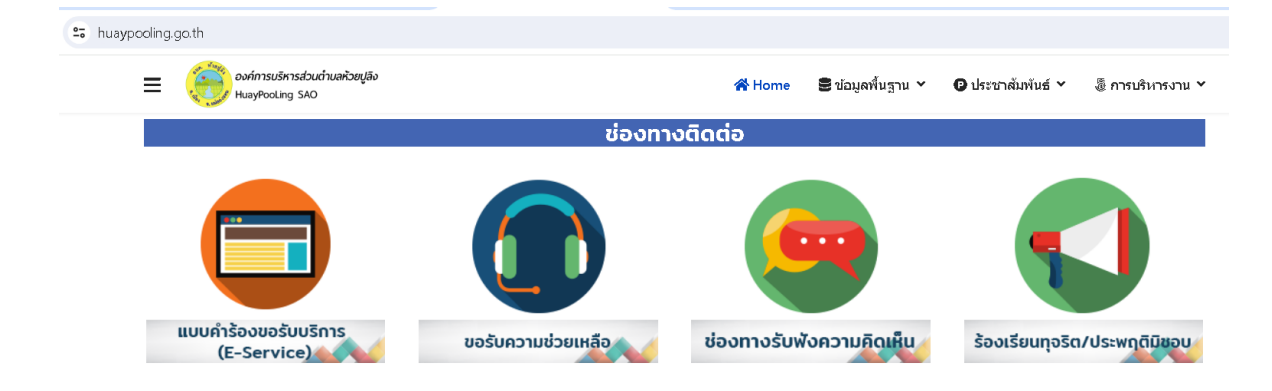

**ขั้นตอนที่ 2** ประชาชนกรอกข้อมูล ดังนี้ 2.1 กรอก ชื่อ – สกุล 2.2 กรอก ที่อยู่ 2.3 กรอก E-mail (ถ้ามี) 2.4 กรอก เบอร์โทรศัพท์ 2.5 กรอก เรื่อง ร้องเรียนการทุจริตและประพฤติมิชอบ 2.6 กด **ส่ง**

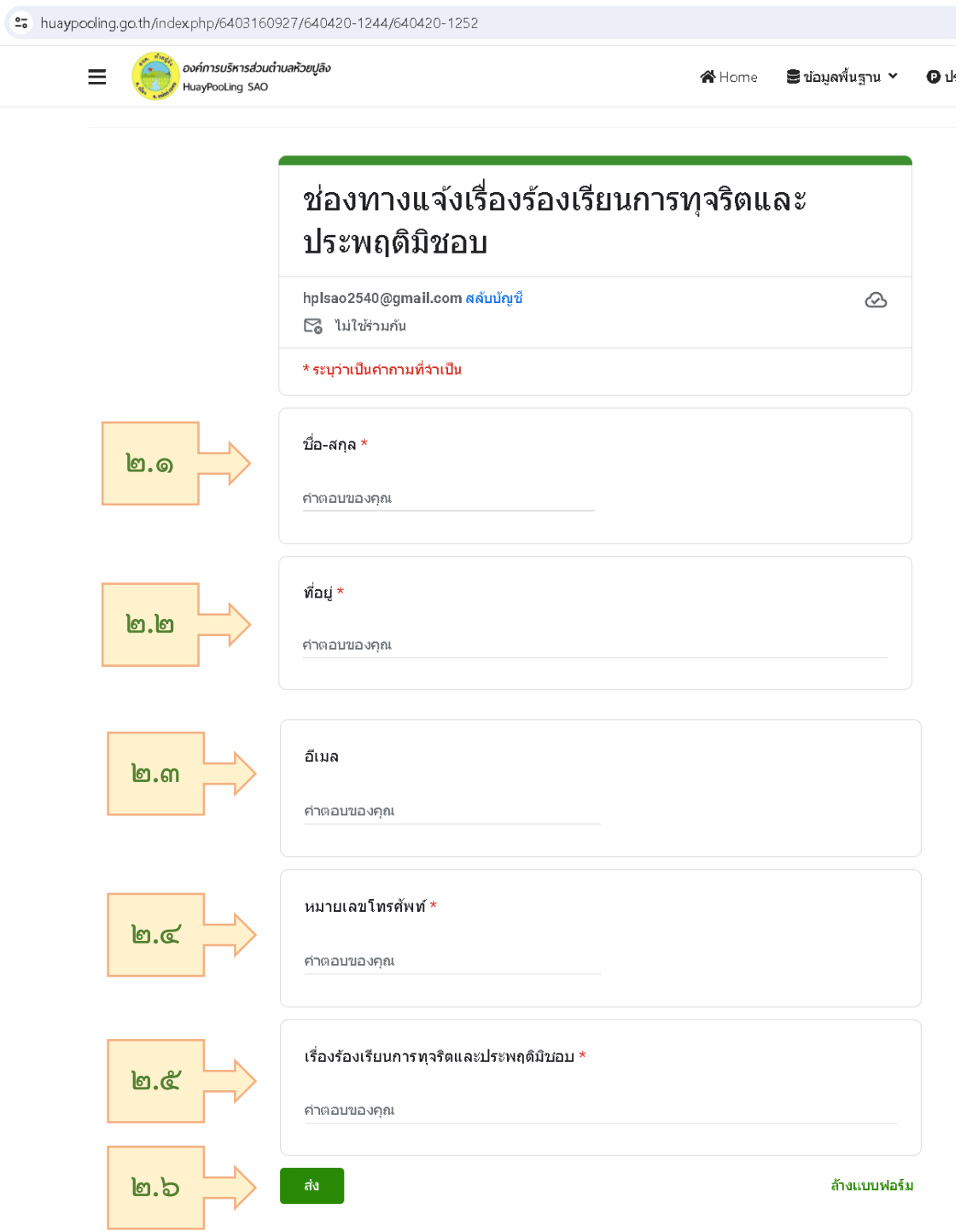